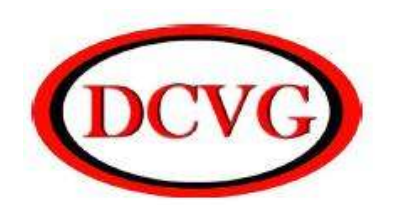

# **매설배관 피복손상 탐지기 사용 설명서**

# **(Model: MAXIMUS DCVG)**

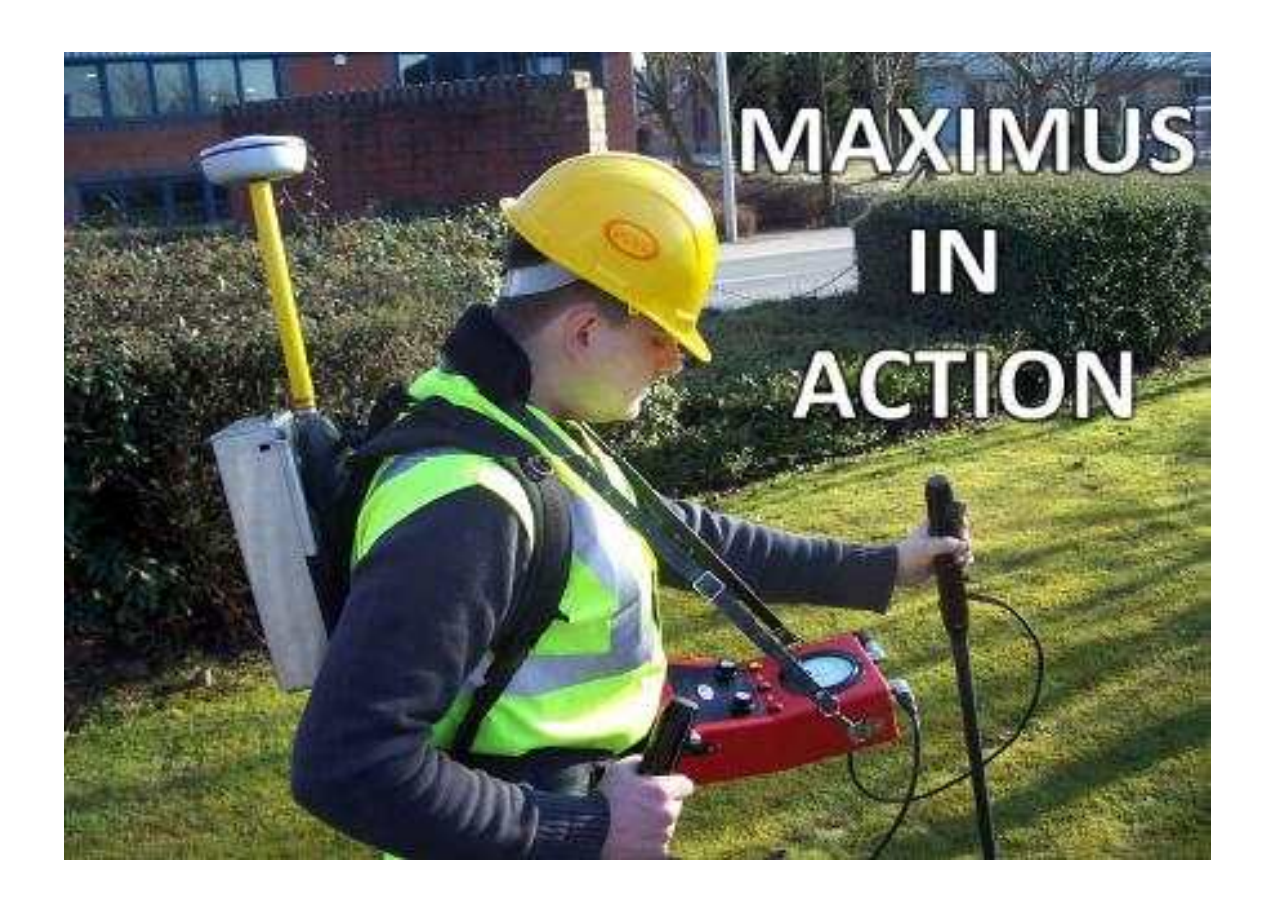

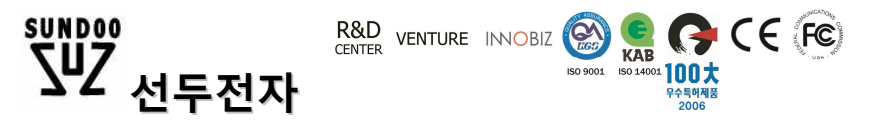

153-801 서울 금천구 벗꽃로 278 SJ 테크노빌 1004 호 TEL: 02)3397-3297 FAX: 02)3397-3292 E-mail :sundoo97@sdtron.co,kr

### **◆ 판권 및 특허권**

본 DC VGPS 에 관한 제반사항은 국제 판권 및 특허법의 보장을 받고 있으며, 따라서 DCVG 사의 허락없이는 제작이나 설계, 변경, 조작 등을 할 수 없다.

이 국제 판권 및 특허법을 위반할 시는 본 DCVG 사의 추적을 당하여 결국 소송과 변상청구를 당할 것이다.

본 DCVG 장비에 첨부된 사용법의 모든 도표를 포함한 모든 자료와 작동법은 DCVG 사의 판권에 속한 것이며, 따라서 본 자료는 DCVG 사의 허락없이는 제 3 자에게 복사해 주거나 건네줄 수 없다.

#### **◆ 보증서**

DCVG 사가 공급하는 모든 DCVG 장비는 내부구성 및 부품결함에 관한한 6 개월(장비인수일로부터)간 보장받는다. 그러나 장비의 일부를 뜯었을 때는 이 6 개월 보증이 유효하지 않다. 장비를 잘못 사용한 것에 대해서는 보증해줄 수 없다.

**목 차**

#### **◆막사무스 FULL set 구성 사진**

#### **◆막사무스 DCVG FULL set 구성품 리스트표**

**◆막사무스 DCVG FULL set 구성품목들 명칭**

**A) 막시무스 DCVG METER의 기능명칭 및 작동방법**

- 1.0 막시무스 버튼
- 2.0 화면배경색깔
- 3.0 정상 작동
- 4.0 셋업 메뉴
- 5.0 인터럽터 타이밍 시컨스 (Interrupter Timing Sequence)- 타이밍 시컨스설정
- 6.0 화면 Contrast변경
- 7.0 볼륨 조절
- 8.0 Back light (화면밝기) 조절
- 9.0 A/C Rejection 설정
- 10.0 사용가능한 메모리 보기
- 11.0 현재 파일이름 표시
- 12.0 새 Logging 파일 생성
- 13.0 Logging특장
- 14.0 막시무스 Reset 과 SD-Card포맷
- 15.0 다운로드(저장)
- 16.0 각종 에러표시 및 해결책
- **B) DCVG BIAS PROBE HANDLE및 PROBE 기능명칭**
- **C) DCVG Leads (연결선)종류 및 명칭**
- **D) DCVG 밧데리 충전 구성품 명칭**
- **E) DCVG INTERRUPTER (신호발생기) 사용방법**
- **F) 현장에서 파이프라인 검사 실시 방법**
- **G) DCVG 기술원리**

## ◆막사무스 FULL set 구성 사진

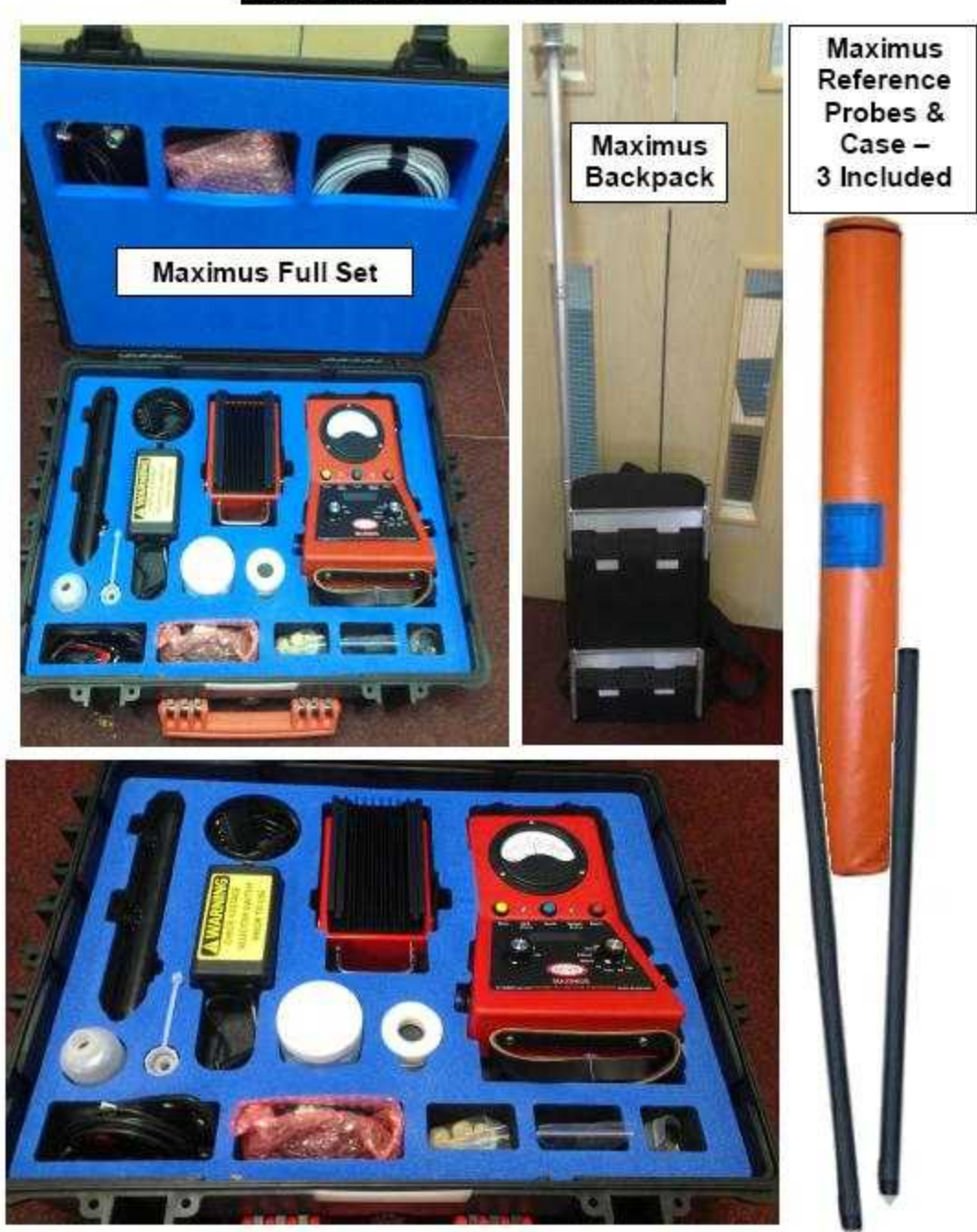

## **Maximus Constituents**

consultation of a state 5990 V.

# ◆막사무스 DCVG FULL set 구성품 리스트표

**DCVG** 

A full list of all components that make up a standard equipment package is as follows: -

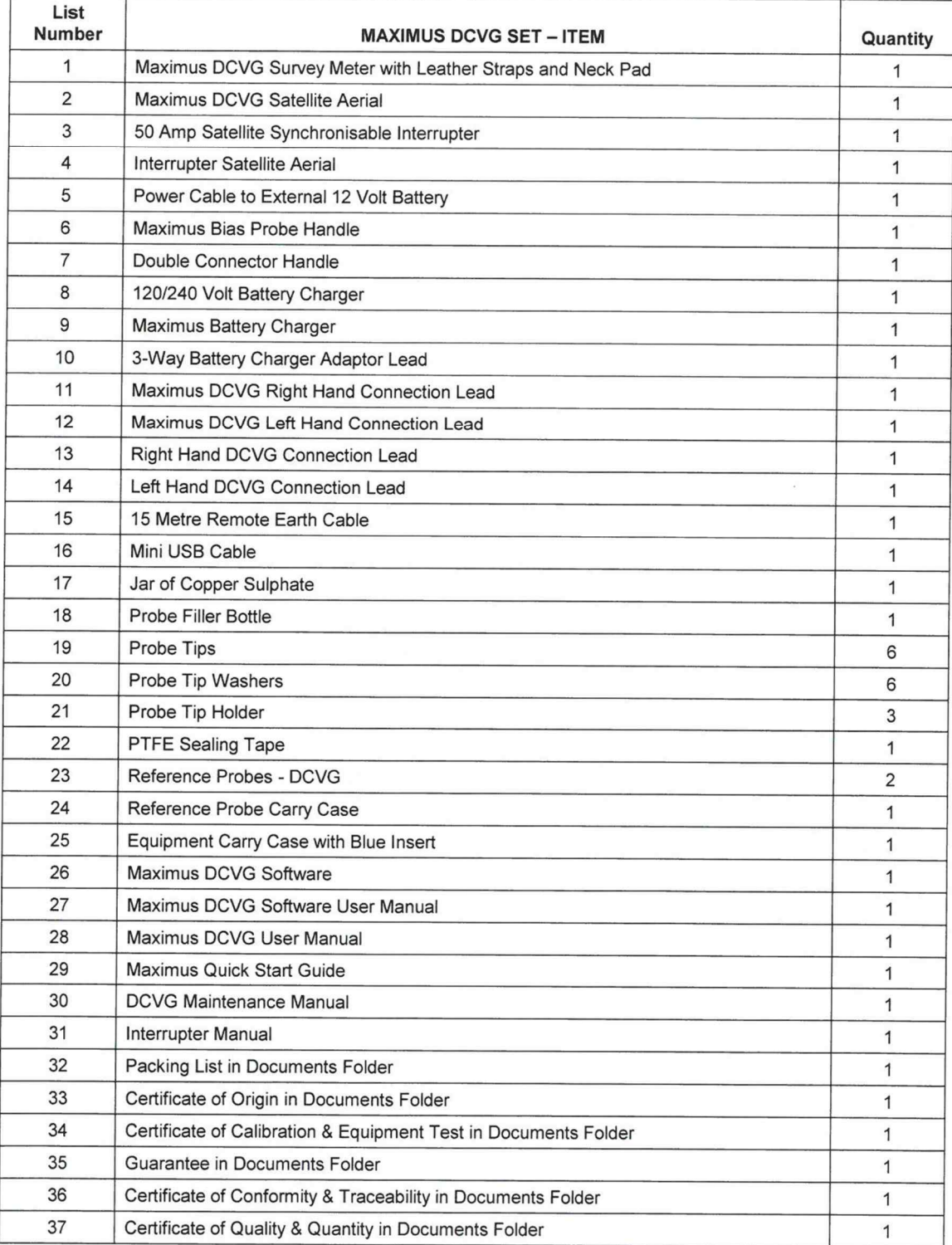

# **◆막사무스 DCVG FULL set 구성품목들 명칭**

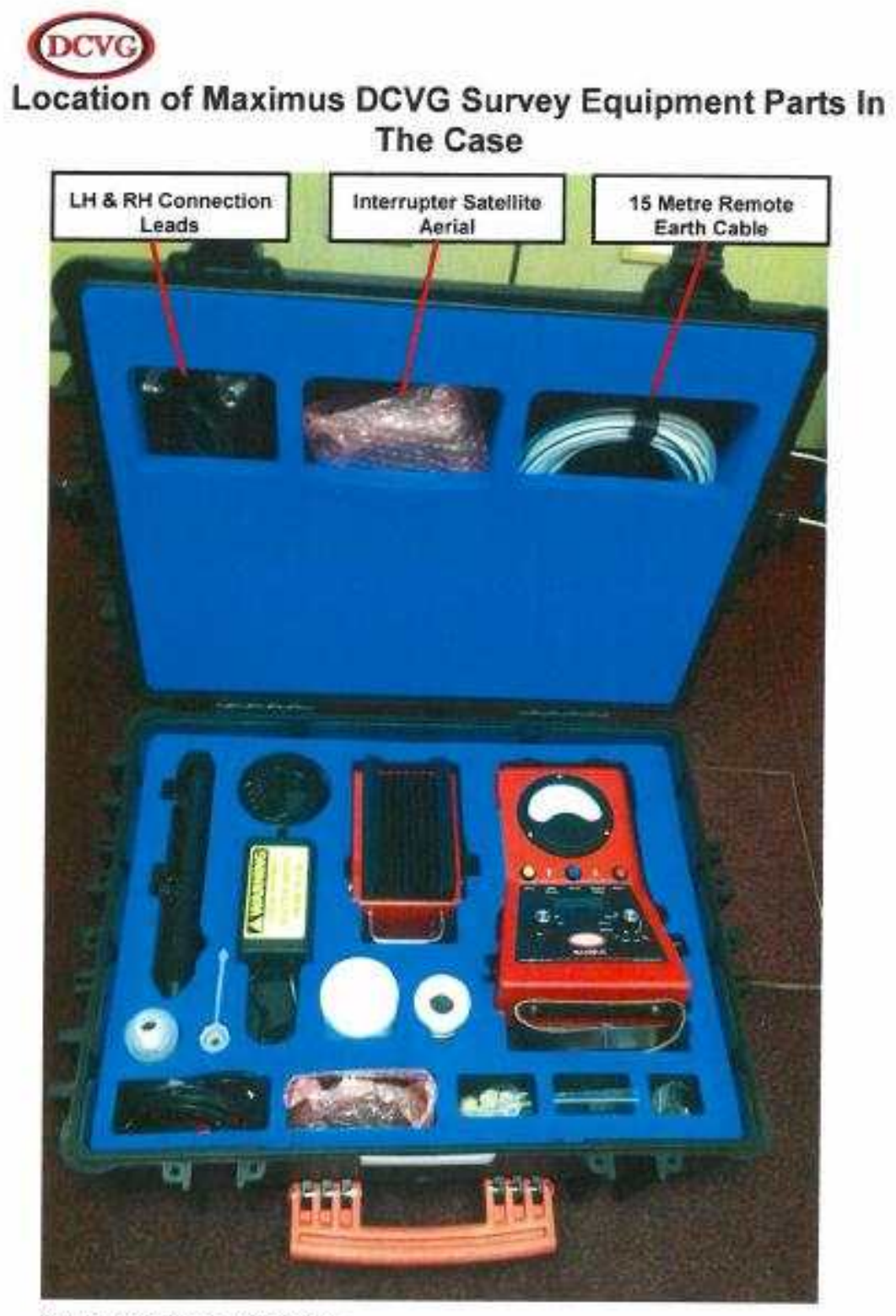

Figure 1: Maximus DCVG Case

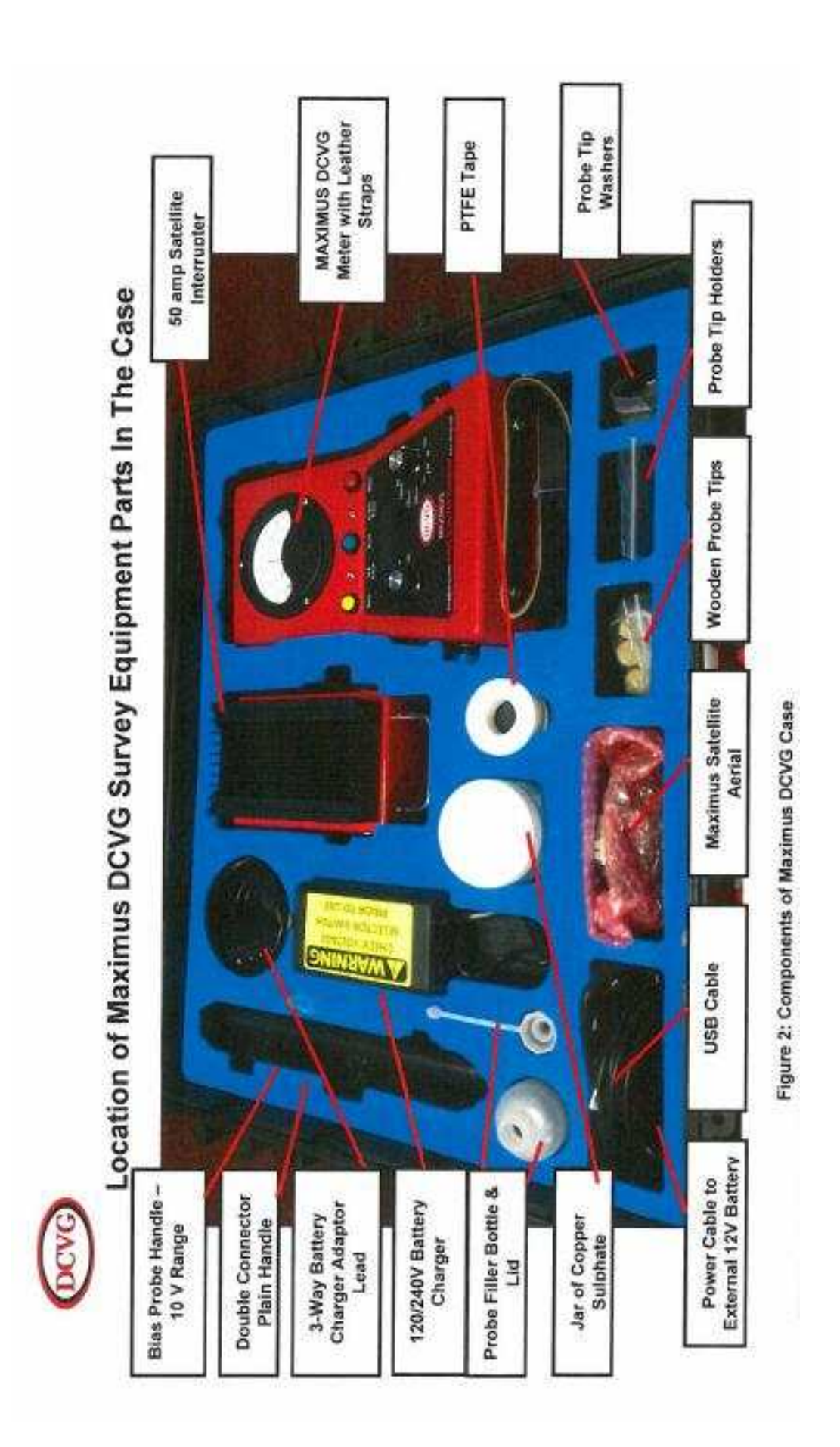

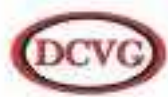

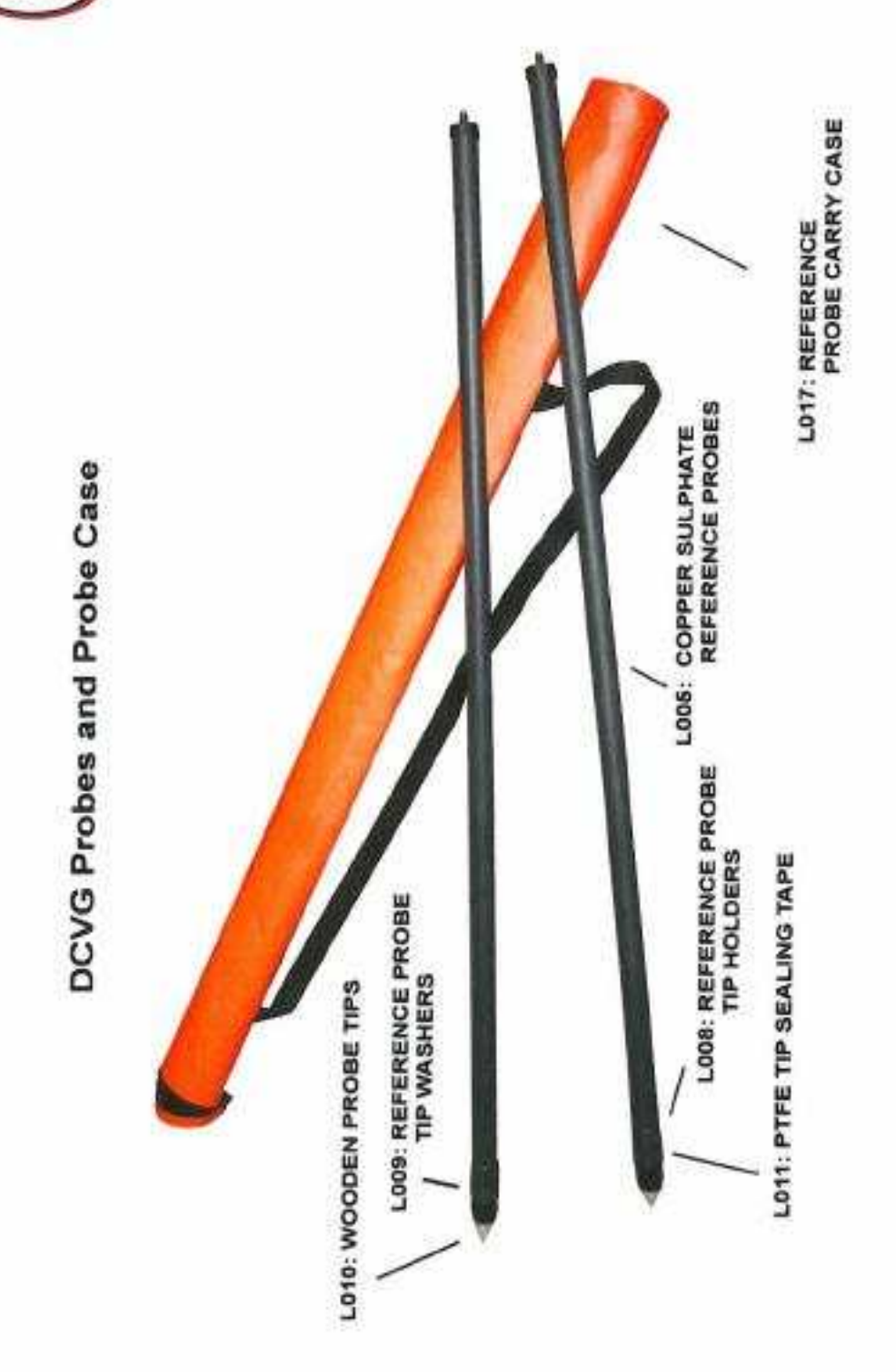

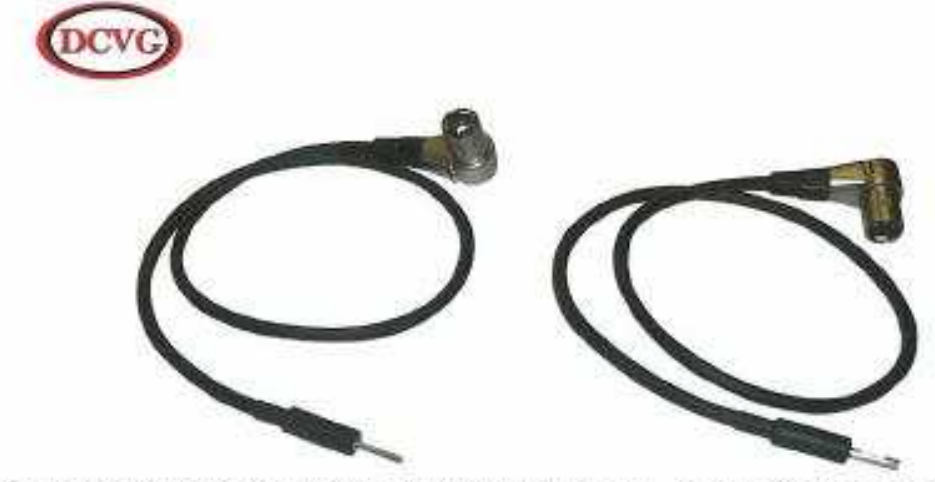

Figure 4: Left Hand and Right Hand Connection Leads. Used to Connect the DCVG Meter to the<br>Probe Handles

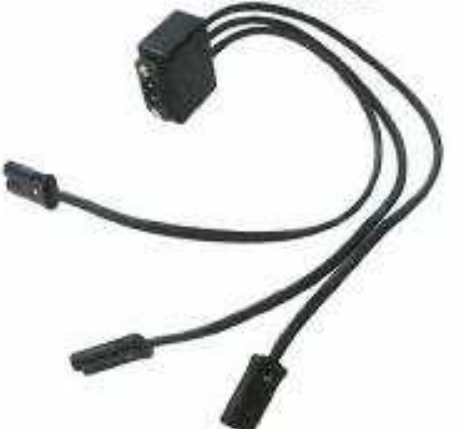

Figure 5: Battery Charger Connection Lead

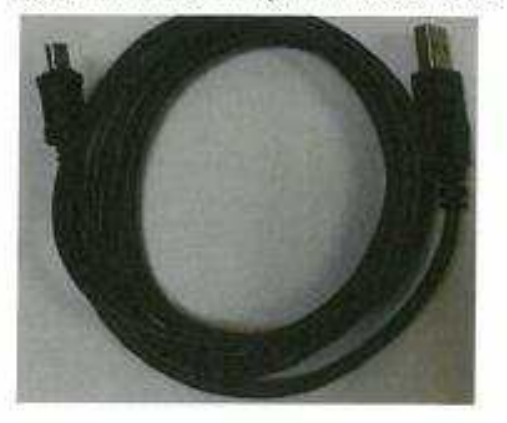

Figure 6: Mini USB Cable

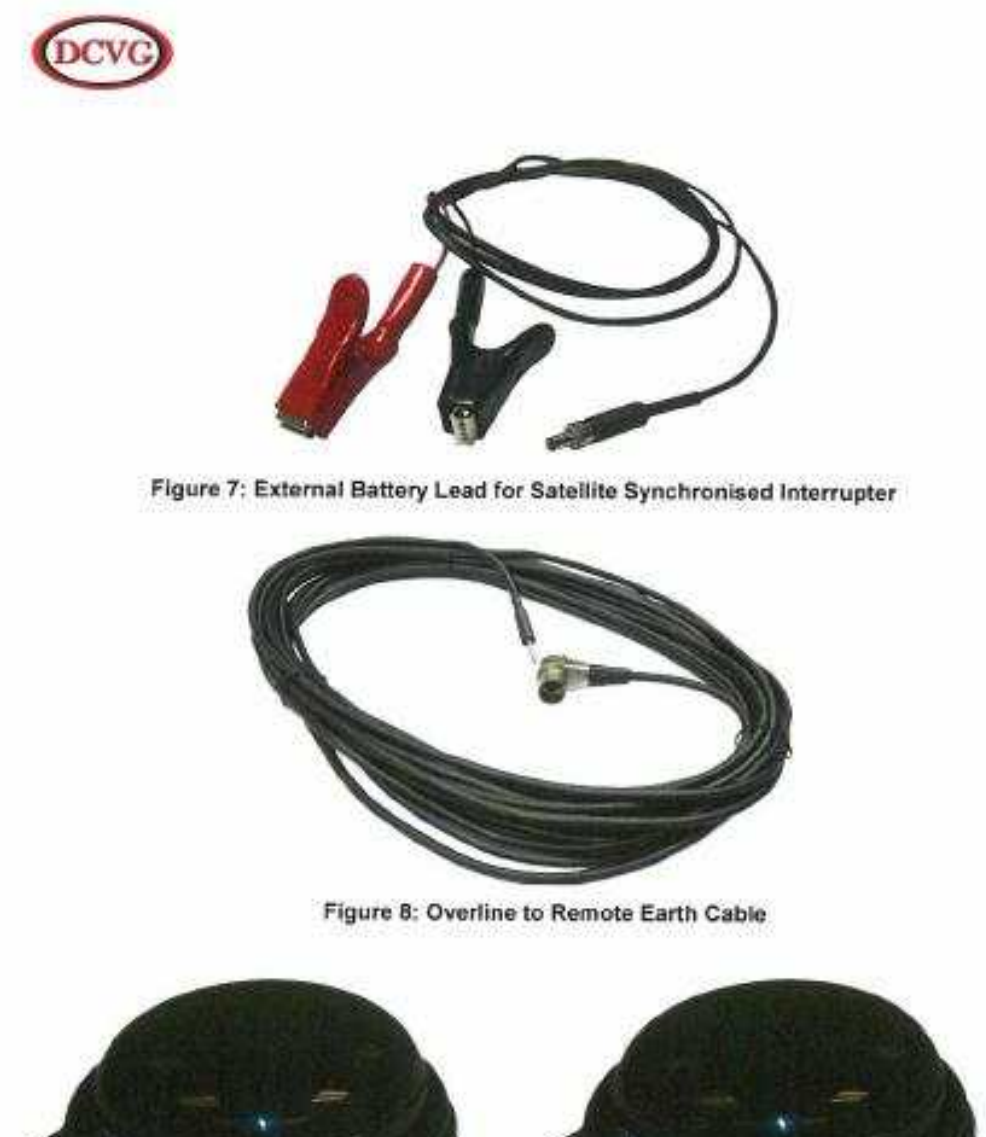

Figure 10: Maximus Satellite Aerial

Please Check On The Bottom Of The Aerial For The Correct Aerial Type. Do Not<br>Plug An Interrupter Aerial Into A Maximus Unit Or Vice Versa As They Will Not Work.

'liha

Figure 9: Interrupter Satellite Aerial

# **A)막시무스 DCVG METER의 기능명칭 및 작동방법**

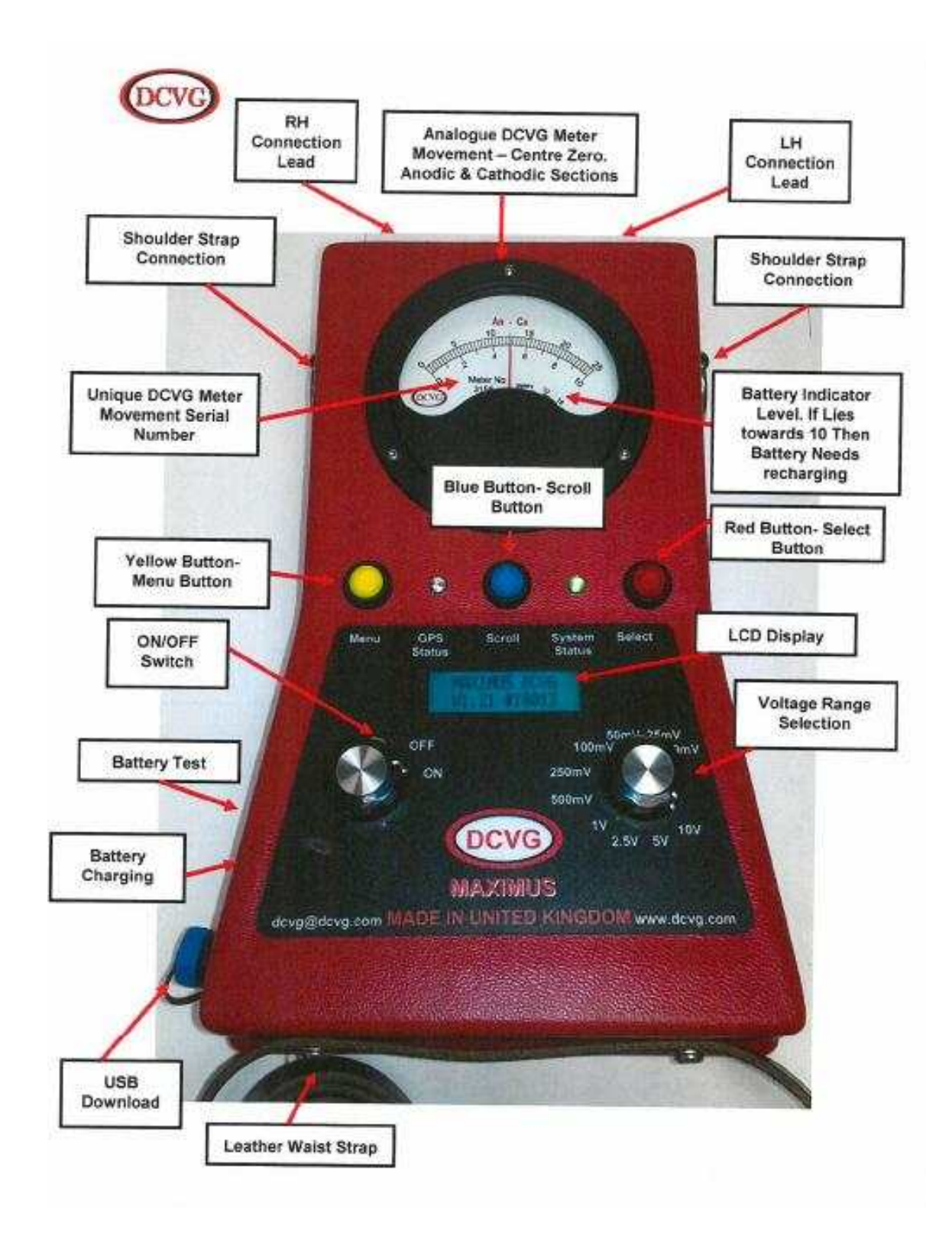

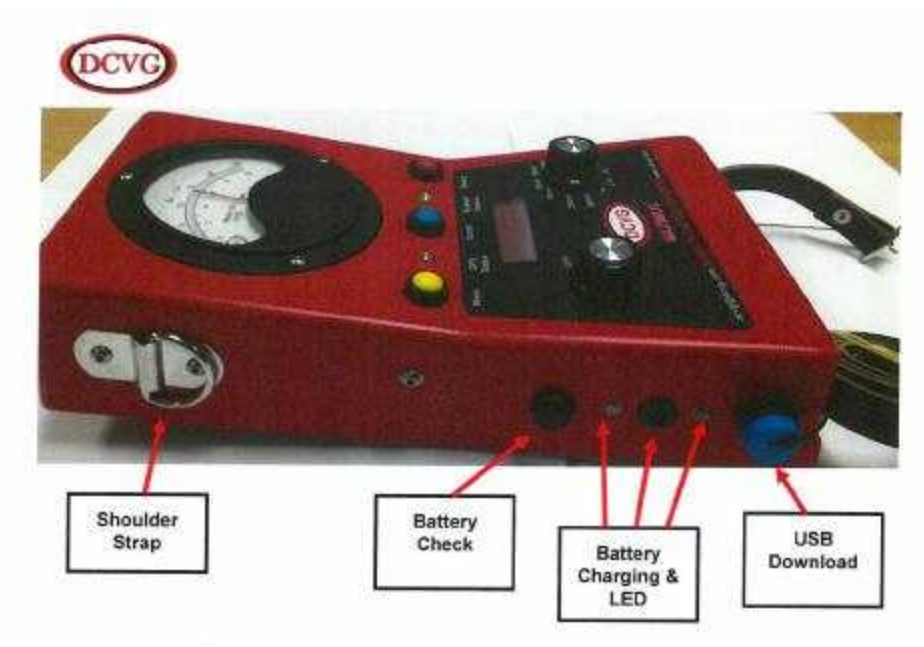

Figure 16: Left Hand Side Location of Maximus DCVG Components

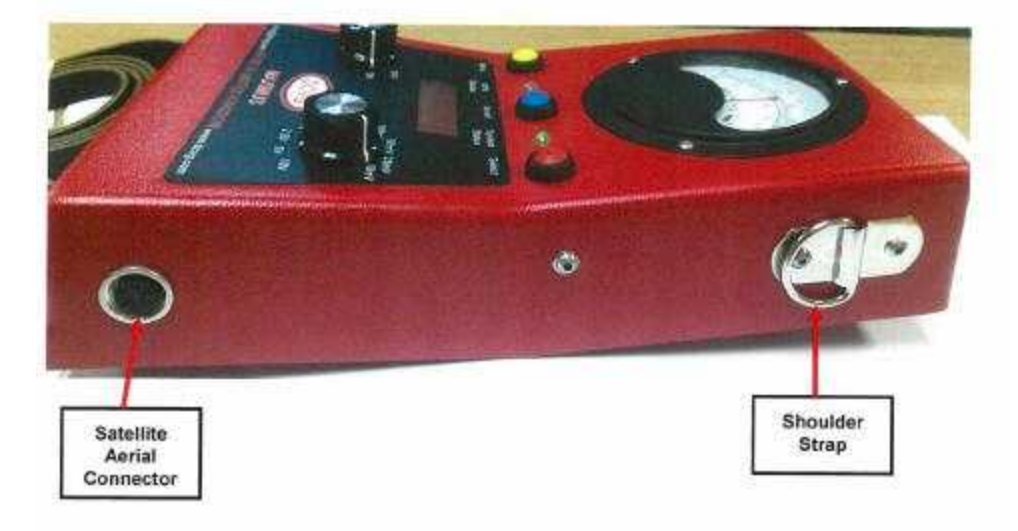

Figure 17: Right Hand Side Location of Maximus DCVG Components

#### **1.0 막시무스 버튼:**

노란색버튼은 메뉴버튼이나 한번 더 누르면 GPS윈도우 화면이 뜬다. 파란색버튼은 스크롤버튼이며 메뉴화면상의 다른 옵션 항목들을 스크롤 해준다. 빨간색버튼은 선택버튼이며 하부메뉴를 선택하거나 윈도우상에서 작동을 실행시킨다.

#### **2.0 화면배경색깔:**

- 1. 노란색화면은 GPS위치 윈도우화면이다.
- 2. 파란색화면은 초기 메시지화면이다.
- 3. 흰색화면은 메뉴화면이다.
- 4. 빨간색화면은 에러 또는 경고화면이다.
- 5. 자주빛(진홍)색화면은 SD 카드를 포매팅(Formatting)하는 화면이다.
- 6. 녹색화면은 USB가 장착 되 있다는 화면이다

#### **3.0 정상 동작**

막시무스DCVG METER의 ON/OFF스위치를 ON으로 돌리면 아래 Figure 1)처럼 화면에 장비의 버전번호와 METER번호가 뜨고 그 다음엔 아래 Figure 2)처럼 사용가능한 메모리가 몇메가바이트 남아 있는 지 표시해 준다. 만일 Aerial이 장착 되 있다면 (연결 되 있다면) 화면에 GPS Coordinates를 표시해 주면서 파란색LED 가 점별 된다. 이것은 막시무스장비가 정상적으로 작동되고 있다는 의미이며 5초 간격으로 GPS위치를 logging하기 시작할 것이다.

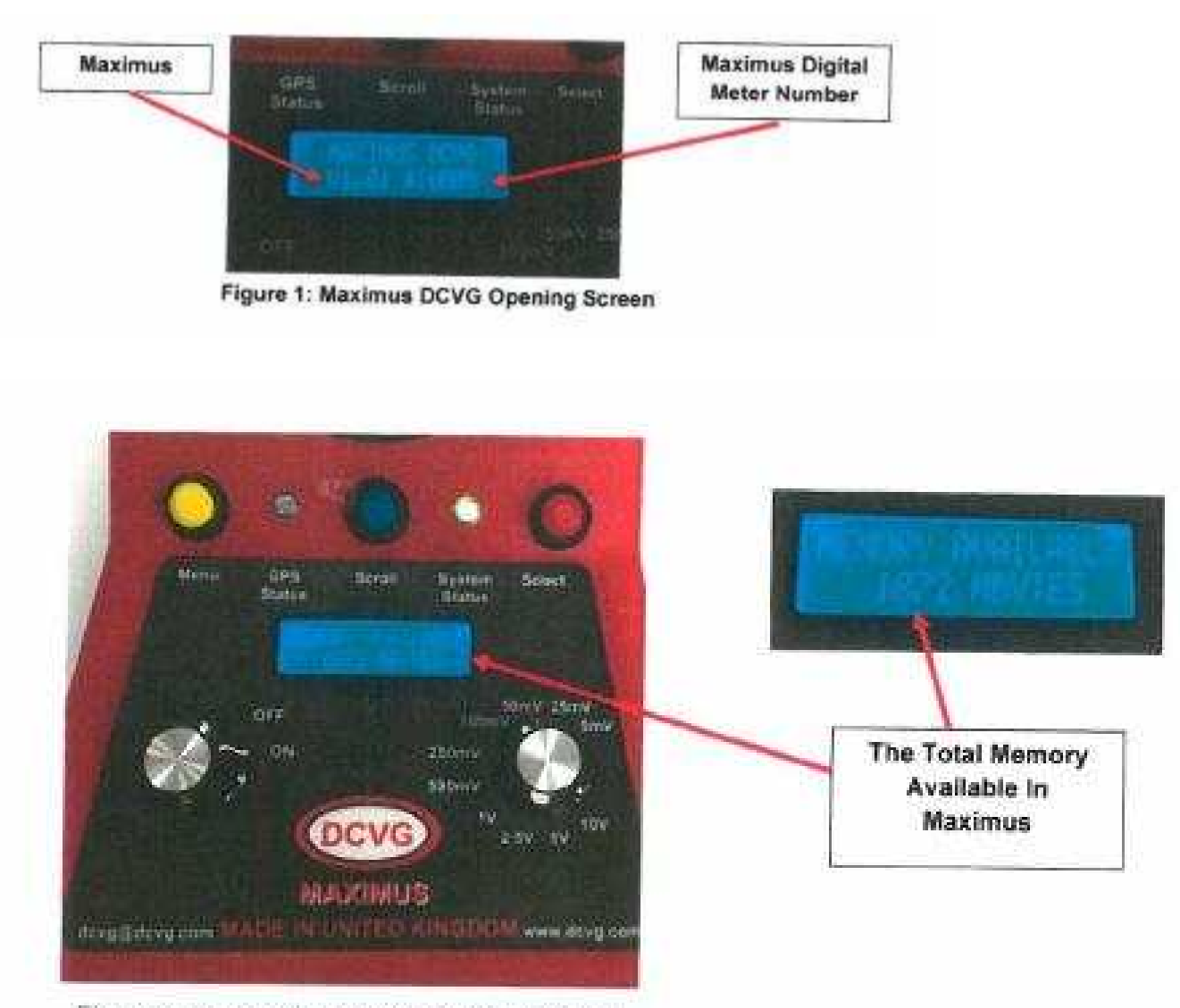

Figure 2: Total Memory Available in Maximus

만일 위성 Aerial가 연결 되 있지 않거나 잘못되었을 경우는 아래사진처럼 에러 메세지가 표시되며 화면색깔도 빨간색이 된다.

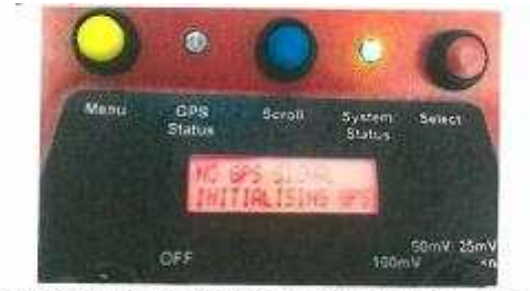

Figure 3: Maximus Error Warning - Viewed in Red - No GPS

만일 장비가 리세트(reset)되거나 계속 리세팅되면 파일시스템에 문제가 있는 것이다. 막시무스장비는 좋은 logging 파일을 계속 생성하려고 하기 때문에 만일 리세트가 정지되지 않으면 30초동안 리세팅되도록 그대로 두어라. 막시무스장비에 저장된 파일들은 연결된 USB에 저장되어 나중에 사무실 PC에서 볼 수가 있다. 만일 막시무스장비에 저장된 데이터가 필요없다면 리포맷기능을 통해 없애버리면 된다.

만일 막시무스장비가 logging되고 GPS 데이터가 표시되면, 사용자는 메뉴버튼을 눌러 메뉴에 들어 간 후 파란스크롤버튼을 눌러 조사를 위해 아래표처럼 처음 12개 옵션항목을 확인할 수 있다.

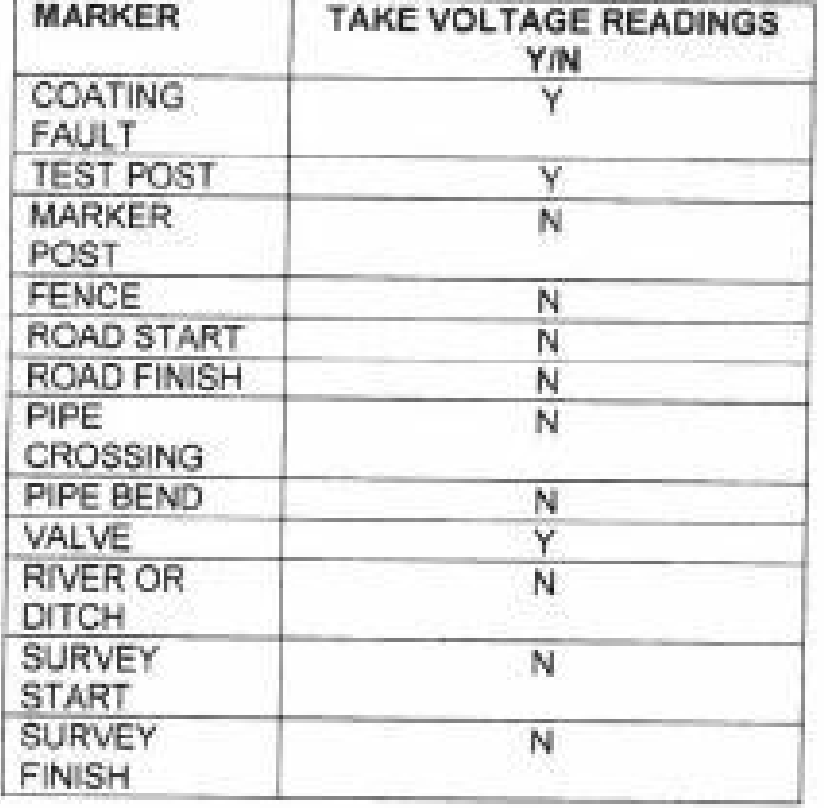

#### **4.0 Setup Menu (셋업 메뉴)**

13번째 메뉴옵션항목이 셋업메뉴다. 만일 사용자가 셋업메뉴를 선택하면 아래와 같은 기능을 바꿀 수가 있다.

- 1. 인터럽터 타이밍 시컨스 (Interrupter Timing Sequence)- 타이밍 시컨스설정
- 2. 화면 밝기 조절
- 3. 볼륨 조절
- 4. Back light (화면밝기) 조절
- 5. A/C Rejection 설정
- 6. 사용 가능한 메모리 보기
- 7. 현재 파일이름 표시
- 8. 새 Logging 파일 생성

#### **5.0 인터럽터 타이밍 시컨스 (Interrupter Timing Sequence)- 타이밍 시컨스설정**

- 
- 
- 
- 1. logging화면으로부터 메뉴버튼을 눌러 메뉴로 들어간다..<br>2. 옵션항목을 스크롤해서 13번째에 있는 셋업메뉴를 선택한다.<br>3. 8개옵션항목중 1번옵션항목을 선택하고 타이밍 시컨스를 설정한다.<br>4. 선택버튼과 스크롤버튼을 사용해 아래의 1 에셔 5번중 정확한 타이밍시컨스를 선택한다.<br>5. 그런 다음 메뉴버튼을 눌러 이 옵션에서 빠져 나온다.
- 

**1.STANDARD DCVG 셋팅(표준위치셋팅).....0.45 초 ON 과 그 뒤의 O.8 초 OFF. 2.SLOW Reverse DCVG 셋팅(느린 Reverse 위치셋팅)....1.6 초 ON 과 그 뒤의 0.9 초 OFF. 3.Reverse DCVG 셋팅 .....0.8 초 ON 과 그 뒤의 O.45 초 OFF. 4.CIPS .....3 초 ON 과 그 뒤의 2 초 OFF. 5.CIPS .....4 초 ON 과 그 뒤의 1 초 OFF.**

**모든 위성 인터럽터는 매 5 초마다 동기화를 조사해서 동기화가 표류될 가능성을 없애준다.**

#### **6.0 화면밝기 조정**

- 
- 
- 1. logging화면으로부터 메뉴버튼을 눌러 메뉴로 들어간다..<br>2. 옵션항목을 스크롤해서 13번째에 있는 셋업메뉴를 선택한다.<br>3. 8개옵션항목중 2번옵션항목을 선택하고 밝기를 조절한다.<br>4. 밝기를 증가시키려면 선택버튼을 사용하고, 밝기를 줄이려면 스크롤버튼을 사용한다..<br>5. 그런 다음 메뉴버튼을 눌러 이 옵션에서 빠져 나온다.
- 

#### **7.0 소리(볼륨) 조정**

- 1. logging화면으로부터 메뉴버튼을 눌러 메뉴로 들어간다..<br>2. 옵션항목을 스크롤해서 13번째에 있는 셋업메뉴를 선택한다.<br>3. 8개옵션항목중 3번옵션항목을 선택하고 볼륨을 조절한다.<br>4. 선택버튼과 스크롤버튼을 사용해 볼륨크기를 조정한다..<br>5. Back Light를 끄기 위해서도 이 옵션을 이용한다.
- 
- 

#### **8.0 Back Light밝기 조정**

- 1. logging화면으로부터 메뉴버튼을 눌러 메뉴로 들어간다..<br>2. 옵션항목을 스크롤해서 13번째에 있는 셋업메뉴를 선택한다.<br>3. 8개옵션항목중 4번옵션항목을 선택하고 밝기를 조절한다.<br>4. 선택버튼과 스크롤버튼을 사용해 밝기를 조정한다..<br>5. Back Light를 끄기 위해서도 이 옵션을 이용한다.
- 
- 
- 
- 6. 그런 다음 메뉴버튼을 눌러 이 옵션에서 빠져 나온다.

#### **9.0 A/C Rejection 설정**

- 1. logging화면으로부터 메뉴버튼을 눌러 메뉴로 들어간다..<br>2. 옵션항목을 스크롤해서 13번째에 있는 셋업메뉴를 선택한다.<br>3. 8개옵션항목중 5번옵션항목을 선택하고 밝기를 조절한다.<br>4. 선택버튼을 사용해 50Hz 또는 60Hz를 선택한다..<br>5. 그런 다음 메뉴버튼을 눌러 이 옵션에서 빠져 나온다.
- 
- 
- 

#### **10.0 사용가능한 메모리 확인하기**

- 1. logging화면으로부터 메뉴버튼을 눌러 메뉴로 들어간다..<br>2. 옵션항목을 스크롤해서 13번째에 있는 셋업메뉴를 선택한다.<br>3. 8개옵션항목중 6번옵션항목을 선택하면 사용가능한 메모리를
- 
- MB(메가바이트) 단위로 보여준다. 4. 그런 다음 메뉴버튼을 눌러 <sup>이</sup> 옵션에서 빠져 나온다.
- 

#### **11.0 현재 파일이름 확인하기**

- 
- 1. logging화면으로부터 메뉴버튼을 눌러 메뉴로 들어간다..<br>2. 옵션항목을 스크롤해서 13번째에 있는 셋업메뉴를 선택한다.<br>3. 8개옵션항목중 7번옵션항목을 선택하면 현재의 파일이름을 보여준다.<br>4. 그런 다음 메뉴버튼을 눌러 이 옵션에서 빠져 나온다.
- 

#### **12.0 새 logging 파일 만들기**

- 
- 
- 1. logging화면으로부터 메뉴버튼을 눌러 메뉴로 들어간다..<br>2. 옵션항목을 스크롤해서 13번째에 있는 셋업메뉴를 선택한다.<br>3. 8개옵션항목중 8번옵션항목을 선택하면 날짜와 관련된 막시무스자체의 파일이름이 있지만 새 파일이름을 원하면 새이름을 선택후 선택버튼을 누르면 된다.

그러면 화면에 File Created 표시가 뜬후 셋업메뉴로 돌아간다.

#### **13.0 logging 특징**

- 1. logging화면으로부터 메뉴버튼을 눌러 메뉴로 들어간후 스크롤버튼을 사용해 log하기
- 원하는 특징을 선택할 수 있다..<br>2. Coating fault(피복손상),Test post와Valve를 위해서는 특징과 함께 기록되는 ON과 OFF전위가 있다. 그밖에 다른 것은 단지 특징과 위치만 기록된후 셋업메뉴의 초기로 돌아간다.<br>3. 만일 potential(전위)를 기록한 특징을 선택하면 화면은 timing switch (interrupter 신호발생기)
- 세팅과 그에 해당하는 ON과OFF 전위(Potential)을 보여주며 사용자는 Meter기를 가지고 위치에서 logging작업을 실행하는 동안 이 표시를 계속 보여줄 것이다.
- 4. 특징과 전위를 기록하기 위해서는 선택버튼을 누른다. 부저소리가 옵션을 선택했을 때와 데이터 가 저장되었을 때 각각 한번 울린다. 그때 화면 또한 Recording Values를 보여주면서 수치를 log 한후 Feath Logging Window화면으로 돌아간다.
- 5. 그런 다음 메뉴버튼을 눌러 이 옵션에서 빠져 나온다.

#### **14.0 막시무스 Reset(리셋) 및 SD-Card 포맷**

 이 기능은 막시무스의 모든 데이터를 지울때나 파일을 reset(리셋)할 때 사용하며 이 기능은 장비가 파일구조에 문제가 발생했을 때 수행되어야 하며 마지막수단으로 사용해야 한다.<br>이기능에 들어가기 위해서는 <mark>특별한 sequence 와 특별한 리듬(rhythm)에 따라버튼을 눌러야 한다</mark>.<br>**리듬이 매우 중요한데 너무 빠르게 버튼을 떼면 실행이 안되기 때문에** 사용자는 원하는 버튼을 누른채 반드시 1초를 기다린후 떼고 또한 뗀후 역시 1초를 기다린 후 다음버튼을 누른다.<br>즉 버튼을 누른채 반드시 1초 기다린 후 떼고, 뗀후 1초를 기다린 후 다시 누른다.<br>이런 1초기다린 후 버튼을 누르고 떼는 동작을 계속한다.

- 이 기능에 들어가기 위해서는:
- 1. 전원을 켜기전에 노란색 및 빨간 버튼을 누른채 전원을 켜야한다. 그럼 화면이 빨간색이 되먼서 Caution All Data Will Be Lost 표시가 뜬다 그런다음 버튼을 뗀다.
- 2. 그럼 sequence를 입력할 준비가 된 상태이고, sequence는 **노란, 파란, 빨간, 노랑, 빨간, 노랑** 이며 반드시 입력리듬(rhythm)을 기억해야 한다.
- 3. 정확하게 입력되면 화면은 자주색(purple)으로 바뀌며 Resetting Maximus 메시지가 뜬다. 이 시점에서 card를 리포맷(re-format)하고 defualt파일을 재생성할 수 있다.
- 4. 만일 sequence가 정확하게 입력되지 않거나 너무 빠르게 입력되면 화면에 Reset Canceled Restarting Unit표시가 뜬다.

#### **주의) 상기 기능을 수행할 시 현장 작업시 저장 되 있는 데이타가 모두 지워지므로 상기 기능수행전에 저장되 있는 데이터를 USB로 다운받아 놓아야 한다.**

#### **15.0 저장 (Download)**

 USB선을 연결한 후 막시무스장비를 켜라. 그러면 화면이 처음에는 파란색으로 나타나다가 곧 녹색 으로 변할 것이다. 그럼 콤퓨터는 막시무스장비가 연결되어 있다는 것을 인지했다는 것이다. 그럼 사용자는 download 프로그램을 사용해야 한다. 만일 콤푸터가 인식하지 못하면 막시무스장비는 드 라이버를 갖고 있어 파일이 내 콤퓨터와 직접 연결될 수 있다.

### **16.0 각종 에러표시 및 해결책**

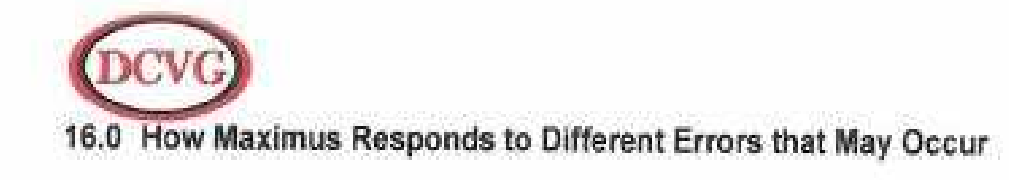

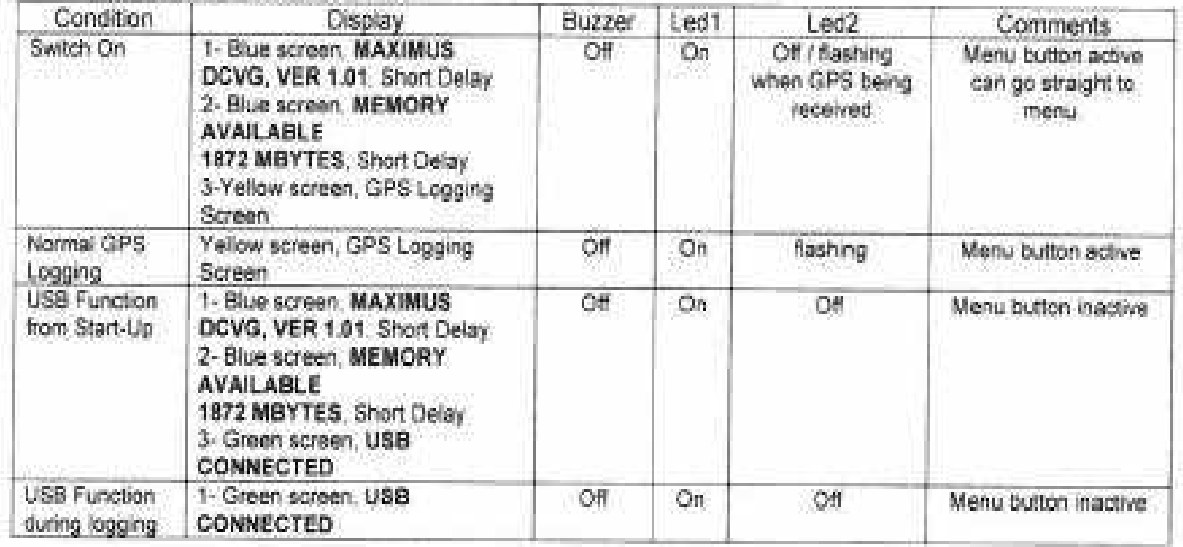

### **Operating Without Error**

#### Memory Card Not Present or Corrupted

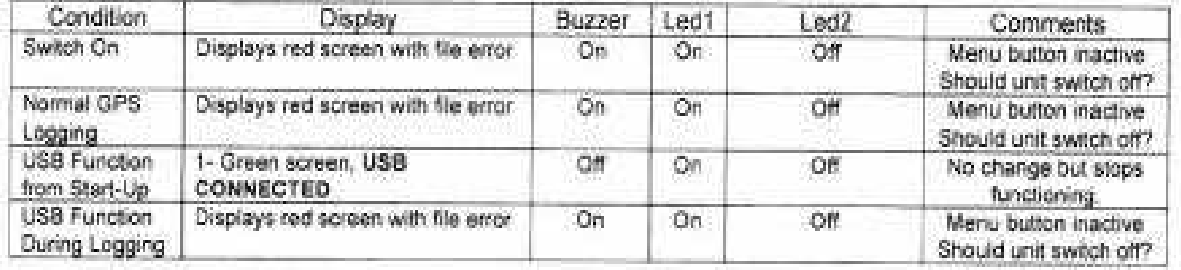

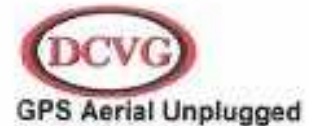

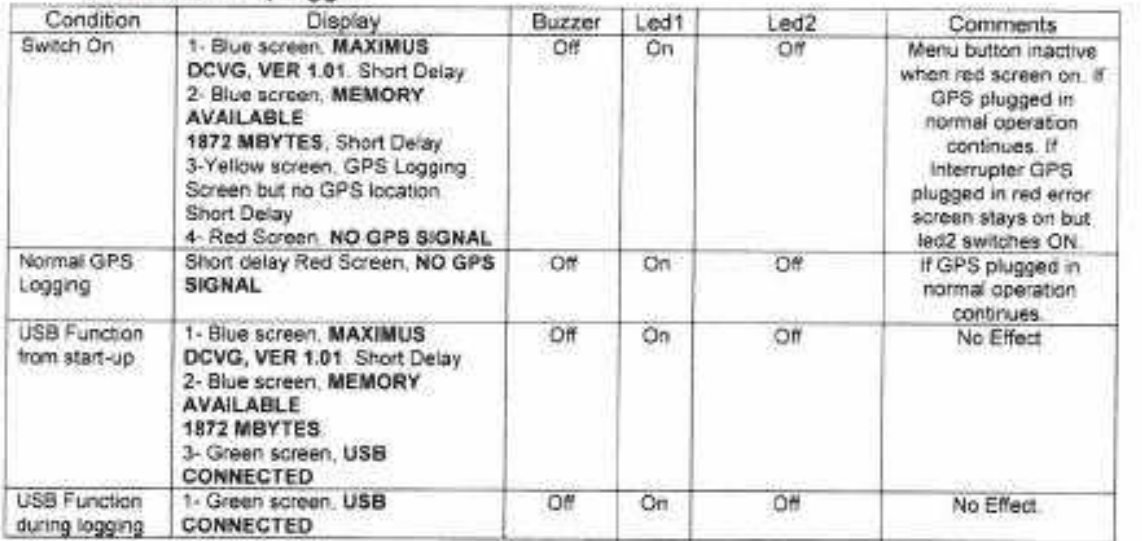

#### **GPS Aerial Plugged In**

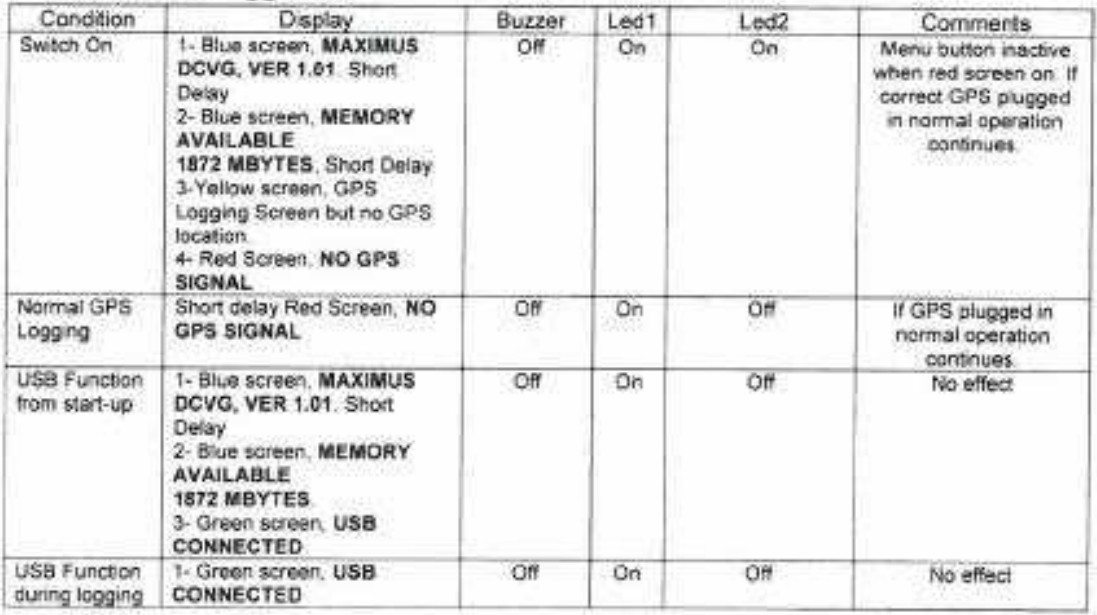

# B)DCVG BIAS PROBE HANDLE및 PROBE 기능명칭

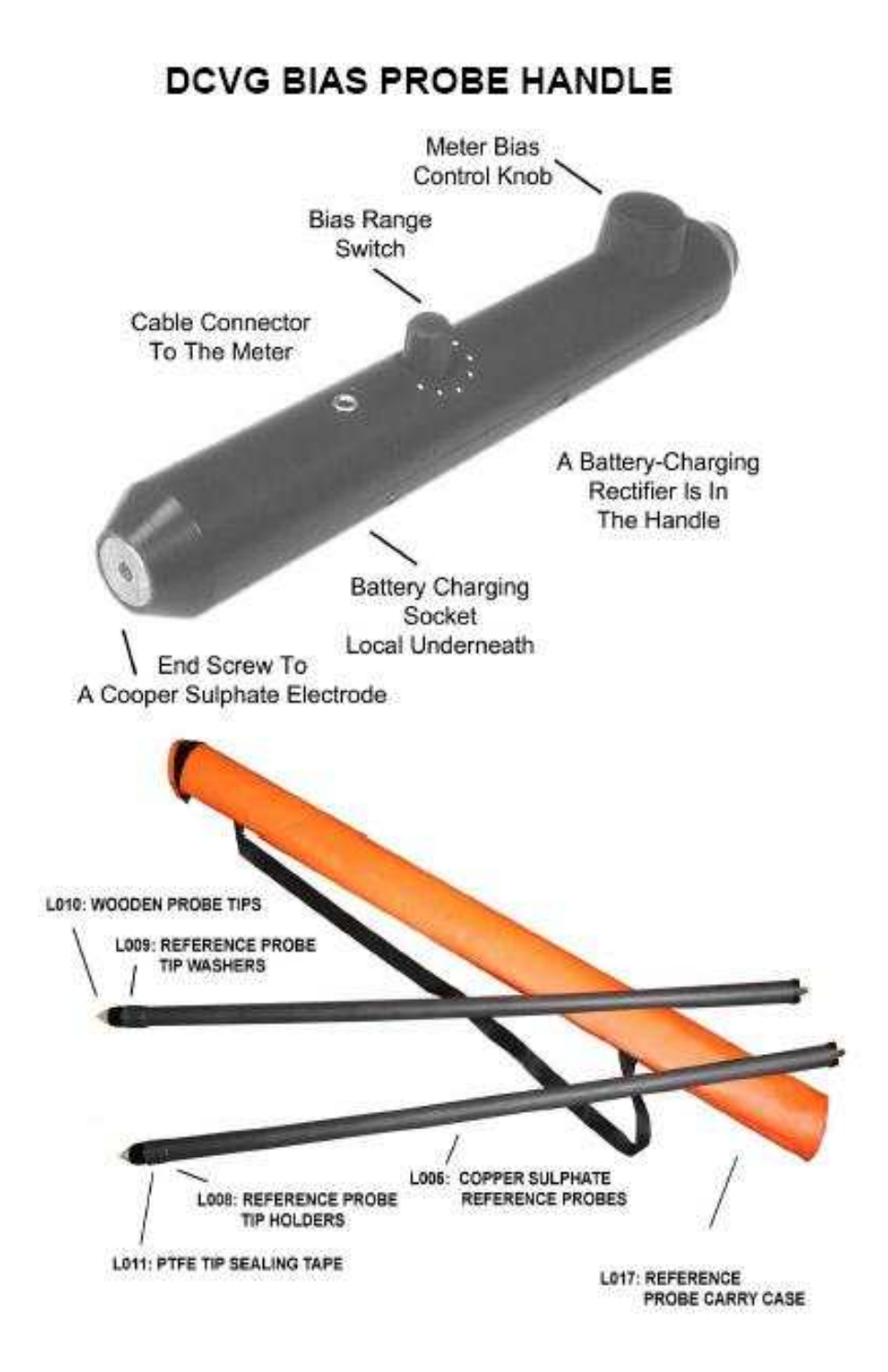

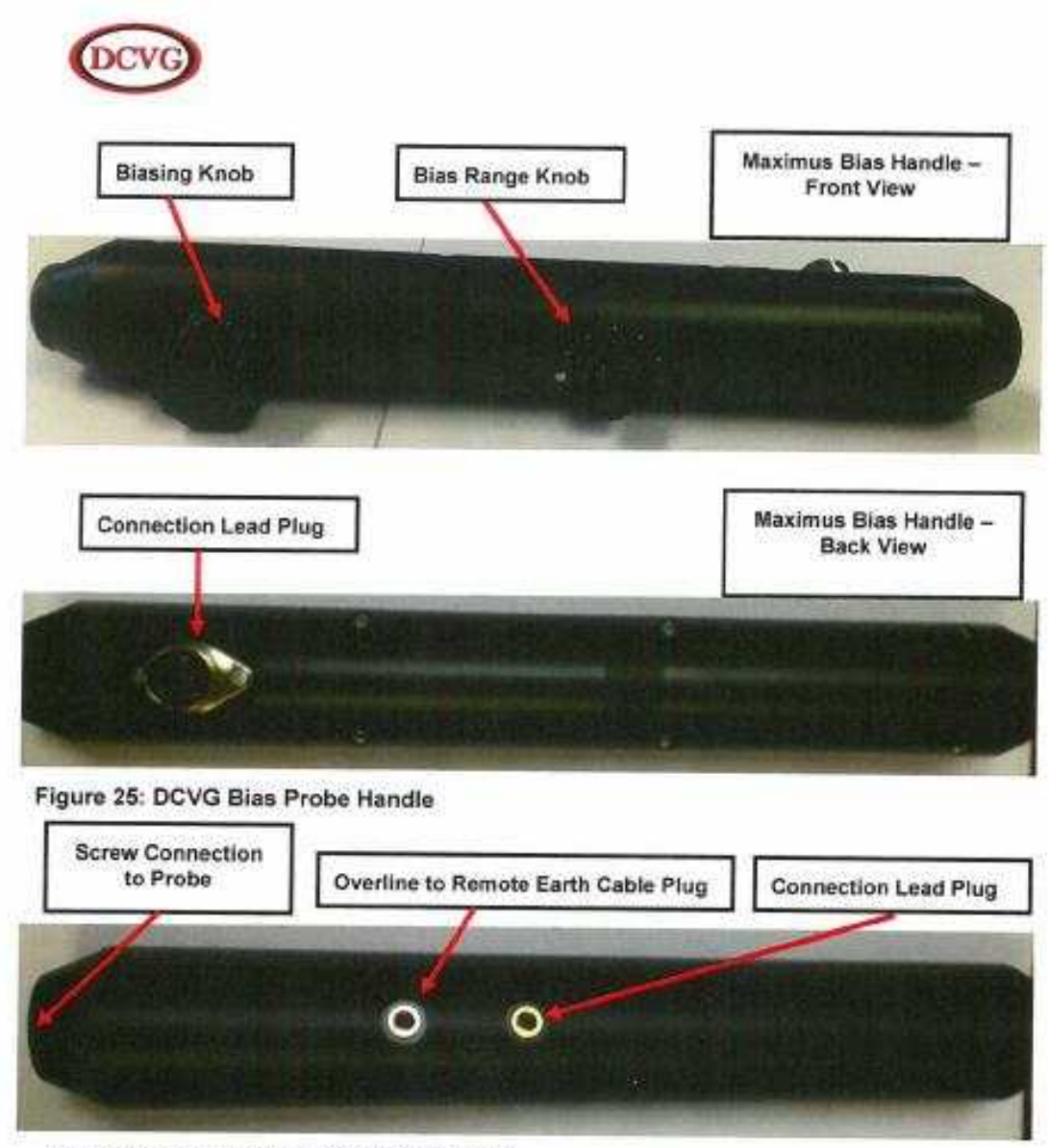

Figure 26: Plain/Double Connector Handle

\* Bias Probe Handle

검사하는 동안 Probe Handle Switch 를 켜고 사용하며 주의해서 취급하여 바닥에 떨어 지지 않도록 주의합니다.

\* Bias Range Switch

시계방향으로 돌리면 Bias 양이 증가하며 25mV 이하에서는 1번, 250mV 이상의 높은 측정범위에는 5번에서 사용합니다.

\*Bias Control Knob

측정 전압 범위와 Bias 위치에서 편향하는 지침이 Meter 계기판상에 나타나도록 조절합 니다.

\*Copper Sulfate Reference Probe

Probe 내부에 증류수로 회석된 황산동 용액을 채운후 Wooden Probe를 연결하여 사용 합니다.

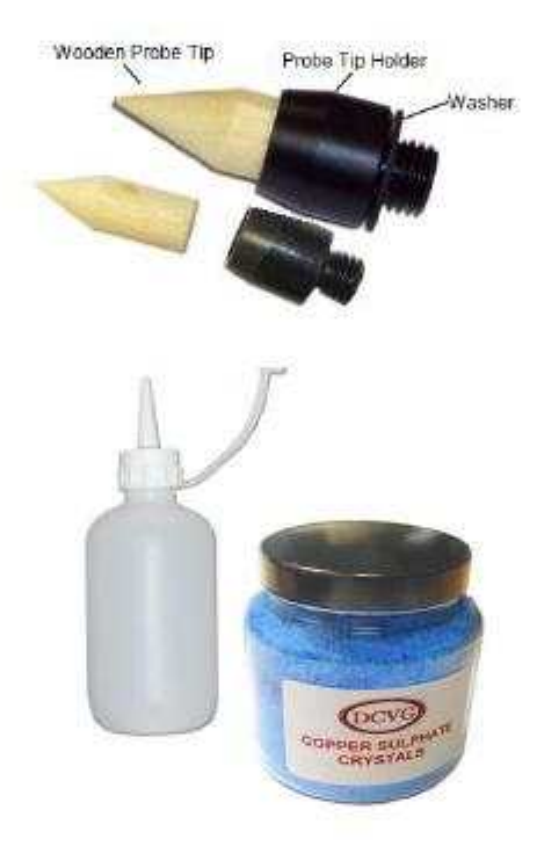

## **C)DCVG Leads (연결선)종류 명칭**

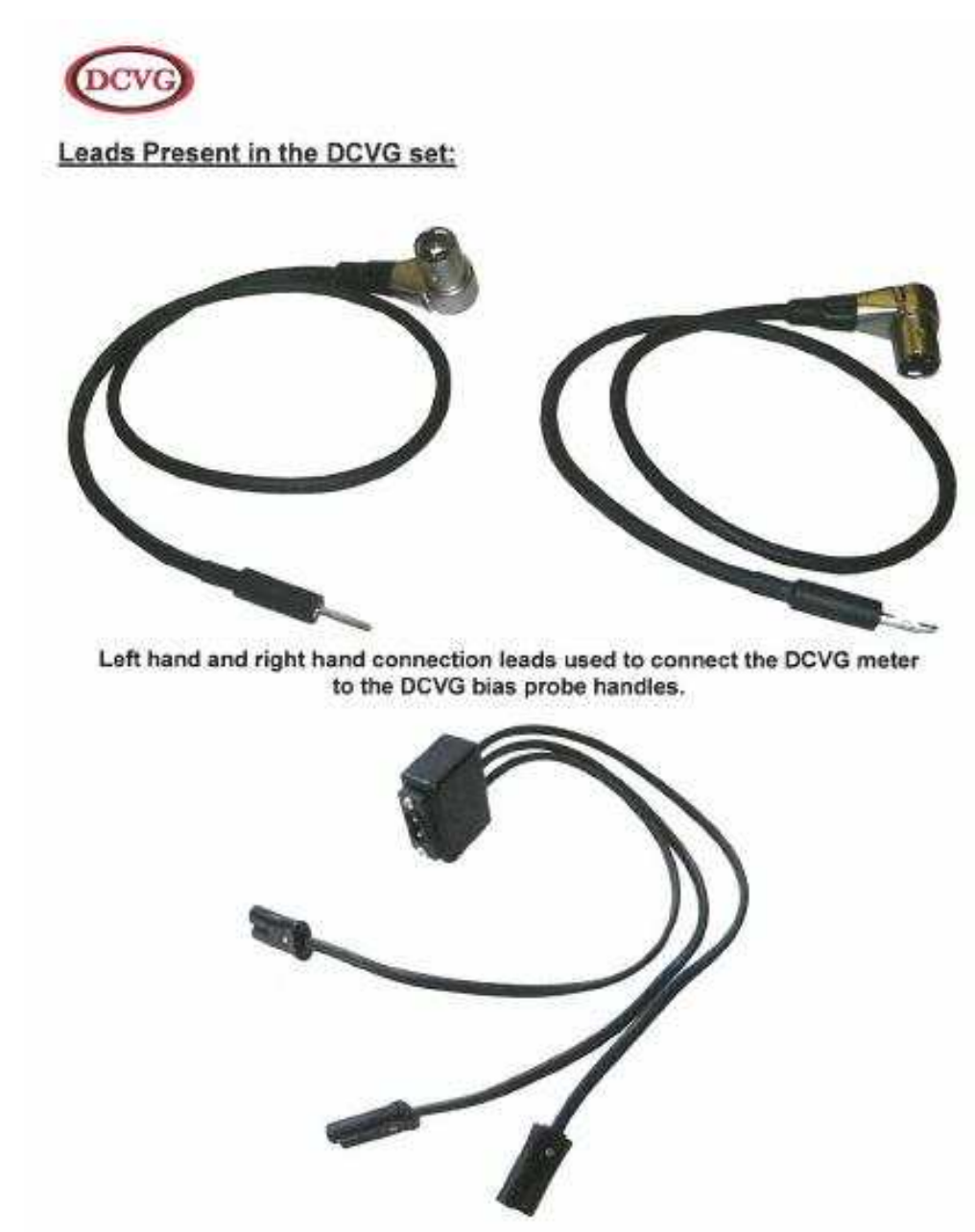

3-Way Adaptor Lead used for charging multiple components of the DCVG<br>equipment.

# **D)DCVG 밧데리 충전 구성품 명칭**

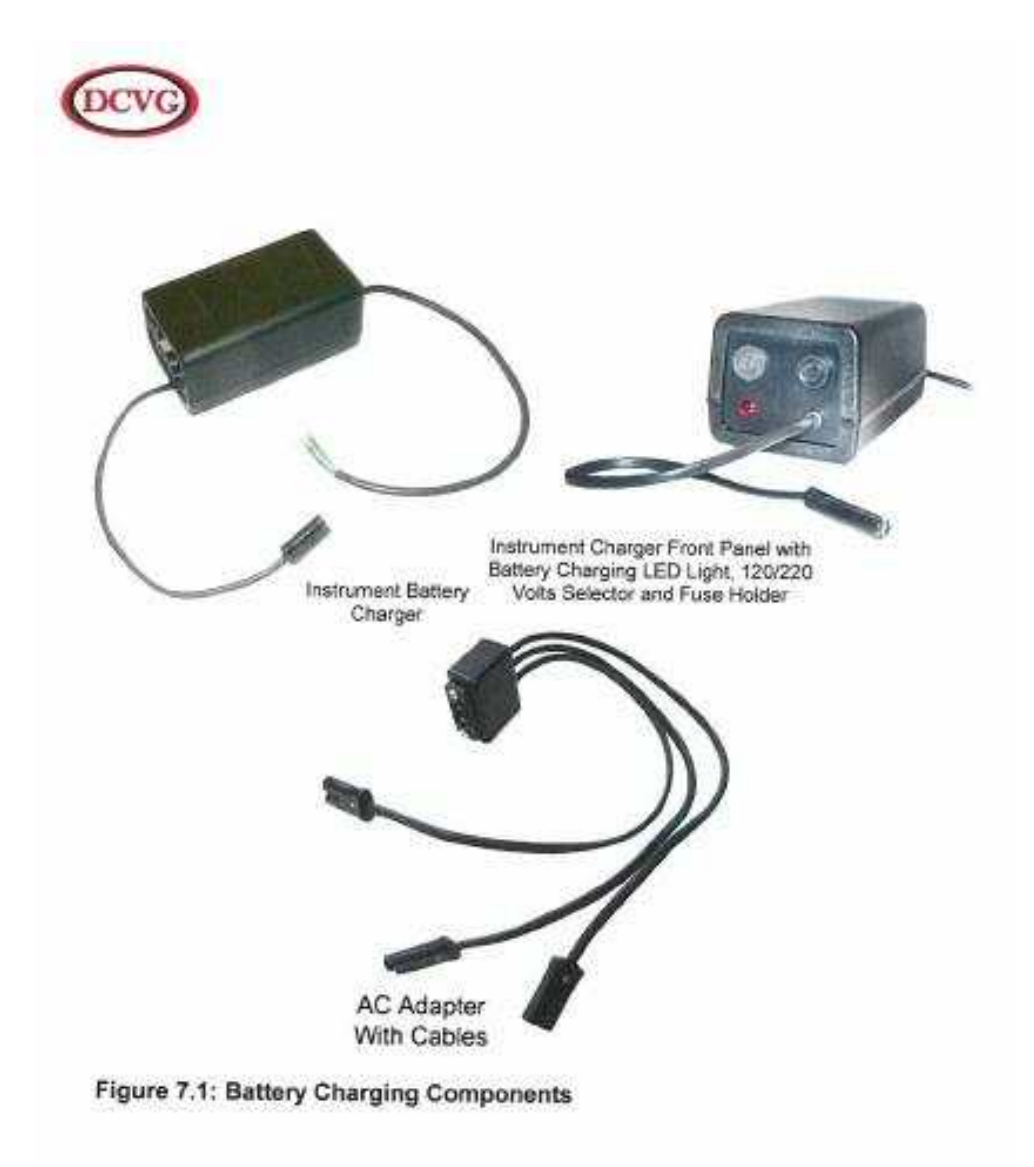

### E)DCVG INTERRUPTER (신호발생기) 사용방법

### **DCVG INTERRUPTER**

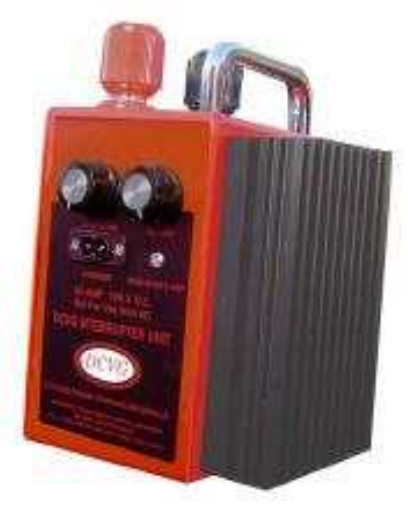

\* DCVG Interrupter 는 점검대상 배관에 호르는 전류 이외의 유랑 전류를 배제하기 위해 직류전류를 ON, OFF 시킴으로써 배관에 흐르는 전류 신호만을 감지하게 합니다.

- \* STD = 0.45 Sec On. 0.9 Sec Off / Slow = 0.9 Sec On. 1.8 Sec Off
- \* Black Terminal 은 정류기연결하고 Red Terminal 은 Pipeline 에 연결합니다.
- \* Red 램프 : On (전류가 호통), Green 램프 : Off (전류가 호르지 않음) Yellow 램프 : 배터리 부족 또는 충전증 배터리가 거의 없을경우 작동은 중단됩니다.
- \* 중전기는 Survey Meter Interrupter. Handle 을 동시에 충전할 수 있도록 3way Battery Charger Adapter 가 공급됩니다.
- \* Interrupter 는 배터리 충전이 부족사 작동이 중단되며, Interrupter 시간회로를 구성하는 부품들이 파손되는 것을 방지합니다. 정상적인 작동은 배터리 충전없이 일주일 사용할만큼 용량 이 충분하지만, 매일 충전하여 충분히 충전된 상태로 유지할것을 권장합니다.
- \* Survey Meter와 Interrupter 의 배터리용량은 매우 크므로 배터리가 완전히 방전 되었을 경우 충전기 접속할 때 매우 큰 전류를 받아들여 충전기 퓨즈가 나갈수 있으므로 먼저 Survey Meter 또는 Interrupter 를 증전한 다음 Handle 을 증전합니다.

### F)현장에서 파이프라인 검사 실시 방법

#### 3. 장비 운용

- \* 장비 사용전 밤새 충전하며, 배터리가 완전히 방전되었을 경우 각 부품별로 이틀동안 계속해서 충전하여야 합니다. 일주일 이상 장비를 사용하지 않았을때는 24시간 또는 최소 밤새도록 모든부품을 충전합니다.
- \* 파이프라인 검사 실시
- 1) Survey Meter 와 Bias Handle 을 켭니다.
- 2) Probe 간 거리를 2m 정도로 하면서 토양에 접지합니다.
- 3) Probe 를 일정간격으로 이동하면서 바늘의 편향크기와 방향을 주시합니다.
- 4) Survey Meter 상의 지침은 피복손상부가 있는 곳으로 편향하며, 코팅 결함에 가까울 수록 편향이 심하게 나타납니다.
- 5) 지침의 편향이 역전된 지점에서 Probe 를 조금씩 이동하여 지침의 움직임이 없는 위 지를 찾아냅니다.
- 6) 방향을 90도로 돌려 배관 방향을 가로질러 5) 을 반복하여 수행합니다.
- 7) 투선의 교차지점이 피복손상부 발생위치 입니다.

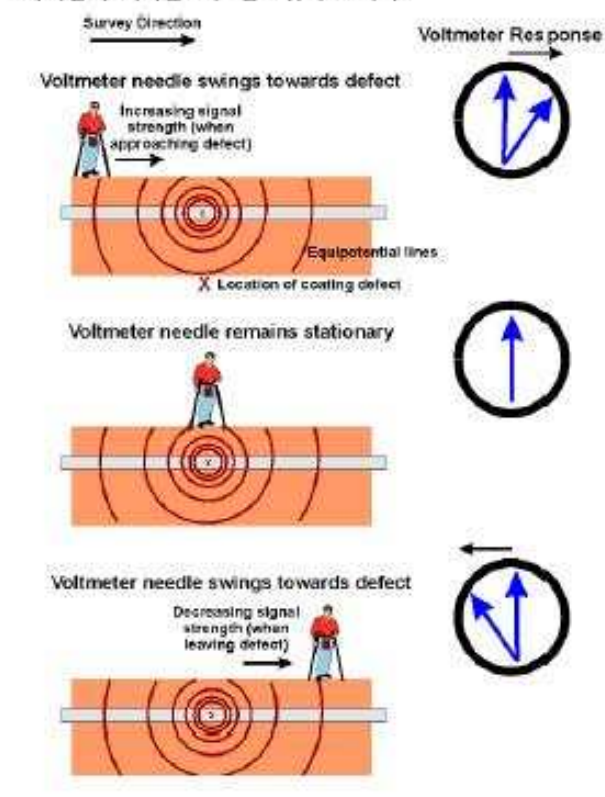

### G)DCVG 기술원리

1. DCVG (Direct Current Voltage Gradient) 기술원리

DCVG (직류전압 구배법) 은 정류기의 출력전류를 일정시간 주기로 단속하고, 배관의 직 상부를 따라 기준전국을 사용하여 약 2m 간격으로 토양대 토양의 전위를 측정하게 됩니 다. 피복 손상부가 없다면 토양에서의 전위 구배는 나타나지 않을 것이고 피복손상부가 있게되면 이 지점으로 토양을 통해 흐르는 방식전류는 피복 손상부위에 편중되며, 전압 구배가 발생됩니다.

피복 손상이 크고 피복 손상부위에 근접될수록 전압구배가 크게 발생되며 외부 전원을 이용하여 전류를 흘려주고 파이프라인을 동일한 간격으로 전위를 측정하여 피복 손상부 위를 탐지하게 됩니다.

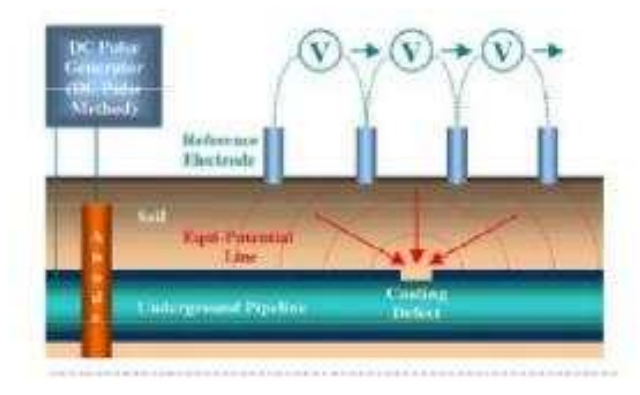

파이프라인을 따라 걸으면서 일정한 간격으로 PULSE하는 전압변화를 검사합니다. 피복 손상부위에 가까이 이르면 점검자는 계기 지칭이 파장에 반응하기 시작하면서 파 이프라인의 손상부위 쪽을 향하게 되는 전류의 방향을 가리키는 것을 관찰하게 됩니다. 그북 손상부위을 지나치면 지침의 방향이 역전되고 점검자가 손상부위에서 멀어짐에 따 라 점차 진폭이 감소됩니다.

피복 손상부위를 재추적함으로써 지침이 어느 방향도 가리키지 않는 전국의 위지를 찾아 낼수 있으며, 그때 손상 지점은 두 전극의 중간지점입니다.

그런 다음 최초의 관찰방향의 90도 방향에서 그 절차를 반복하며, 그렇게 하여 두 증간 지점이

교차하는 곳이 전압변화를 일으키는 지점이 됩니다.